## X-Wave MP3 Cutter Joiner

X-Wave MP3 Cutter Joiner は、オーディオファイルをつないだり、分割する為だけにデザインされたオ ーディオ編集ツールです。

# MP3 Cutter (MP3 の切り取り)

X-Wave MP3 Cutter-Joiner は、オーディオファイルを簡単かつ便利にロスレス編集できるように設計さ れています。

グラフィカルディスプレイと内蔵プレーヤーにより、ファイル内をすばやく移動できます。波形をダブ ルクリックして分割線を追加し、Split(分割)ボタンをクリックするだけです。

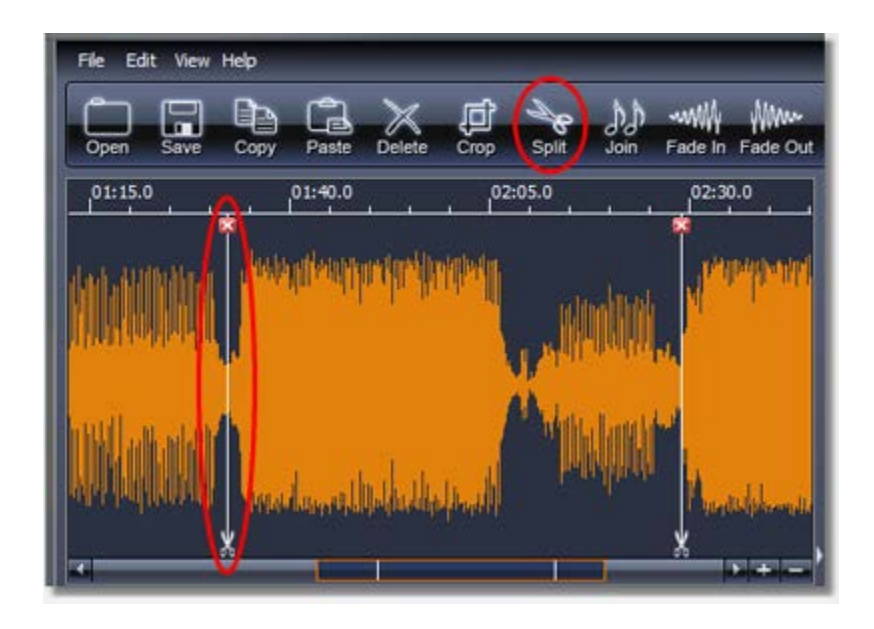

タスクをさらに簡素化する為に、特別な機能を追加しました。 MP3 ファイルを任意のサイズ、又は長さ の任意の数のフラグメントに素早くカットする方法を提供します。ファイルを 3 つのフラグメントに分 割するには、関連するフィールドに「3」と入力するだけで、アプリケーションによって波形に分割線が 自動的に追加されます。

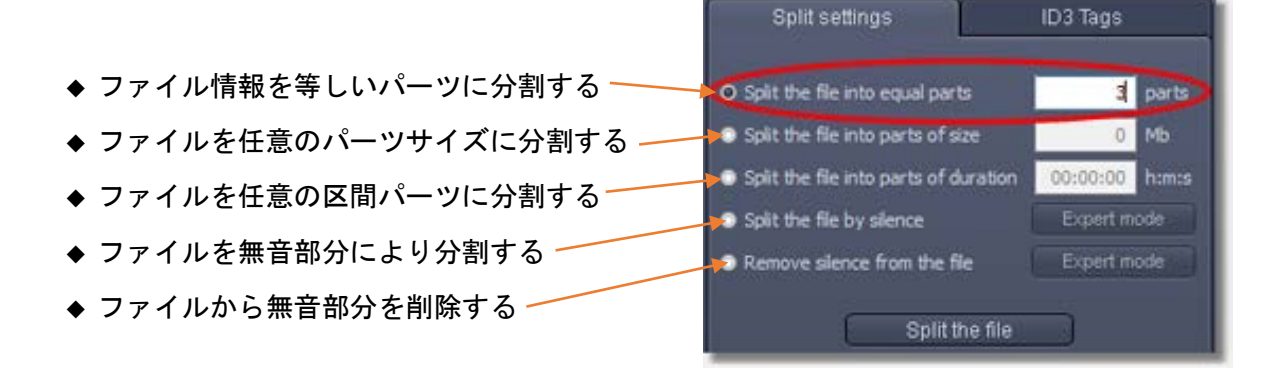

### ファイルを無音部分により分割

無音検出機能を使用すると、オーディオブックをチャプターに分割したり、音声録音を個別のインタビ ューに分割したり、プレゼンテーションを個々のスピーチに分割したりできます。無音分割モードを選 択して、波形上で全ての無音部分を強調表示するだけで十分です。

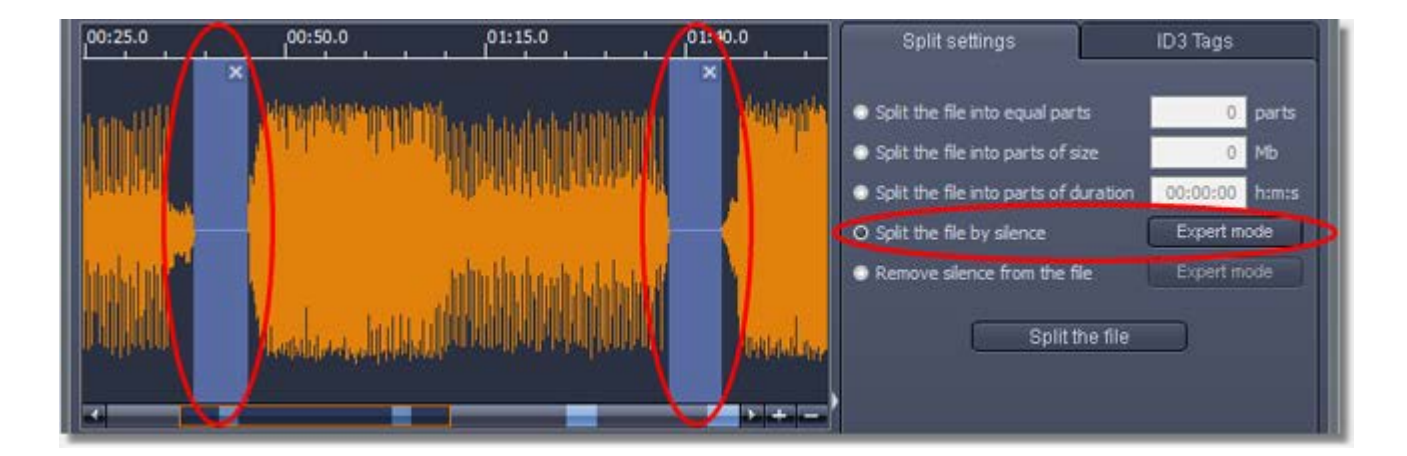

無音検出器には、高精度の無音検出を保証する一連の構成可能な設定が付属しています。設定に加えら れた変更はすぐにファイル波形に反映され、簡単に最良の結果を得ることができます。

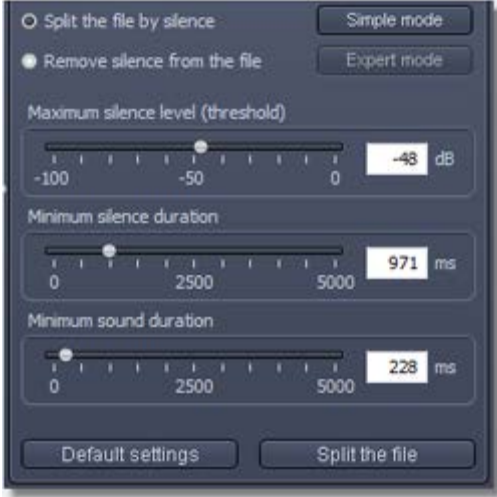

お気に入りの歌手のアルバムなど、複数のトラックが 1 つの大きなファイルにまとめられていることが 良く有ります。このオーディオファイルには、通常、特別な CUE 形式のファイルが付属しています。 CUE ファイルには、大きなオーディオファイル内のトラックの位置、長さ、名前が記述されています。 このオーディオファイルをトラックに分割するには、CUE ファイルをアプリケーションにロードし、 Split(分割)ボタンをクリックするだけです。

他の殆どのオーディオエディターとは異なり、X-Wave MP3 Cutter-Joiner は、編集前にデータを WAV 形 式に変換してから MP3 に戻すことはしません。つまり、MP3 ファイルの品質は、何回操作しても変わら ないということです。 X-Wave MP3 Cutter Joiner は、WAV ファイルの全ての操作もサポートしていま す。X-Wave MP3 Cutter Joiner を使用すると、複数の MP3 ファイルを 1 つに結合することもできます。

## MP3 Joiner (MP3 の接続)

X-Wave MP3 Cutter-Joiner は、オーディオファイルを簡単かつ便利にロスレス編集できるように設計さ れています。ファイルをアプリケーションにドラッグ&ドロップし、希望の順序に並べ替えて、Join(結 合)ボタンをクリックします。これで、複数の MP3 ファイルを 1 つに結合することができます。

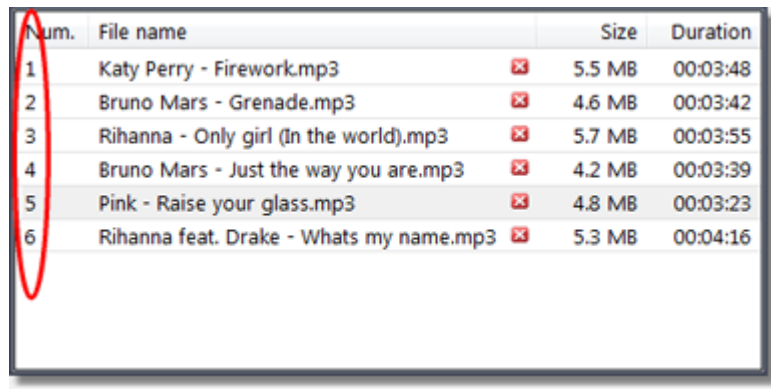

組み込みの MP3 タグエディタを使用すると、アーティスト、アルバムタイトル、ジャンル、年などの ID3 タグを追加または編集できます。タグは、ID3v1 または ID3v2 形式のいずれかです。

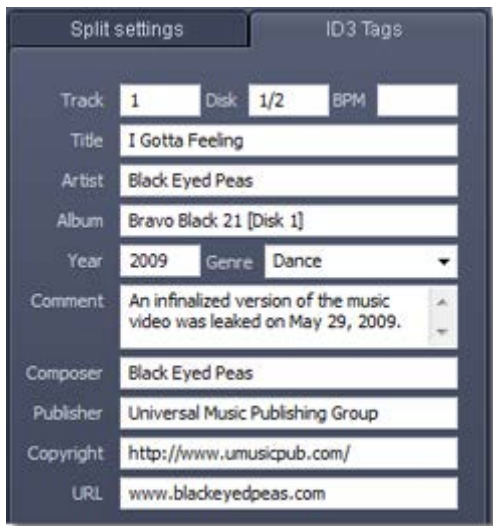

X-Wave MP3 Cutter Joiner では、PC のスピーカーからの音を直接 MP3 ファイルに録音することもでき ます。(次ページ参照)

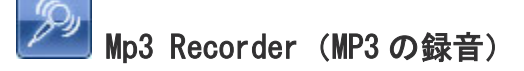

X-Wave MP3 Cutter Joiner には、事前録音機能を備えた組み込みの MP3 レコーダーが有ります。 マイクなどの外部デバイスからの音や、PC のスピーカーからの音を録音できます。 サウンドは、直接 MP3 ファイルに記録されます。

事前録音機能を使用すると、曲の開始を逃したときに録音全体をキャプチャできます。 システムトレイアイコンとホットキーのサポートにより、必要なときにすぐに録音を開始できます。

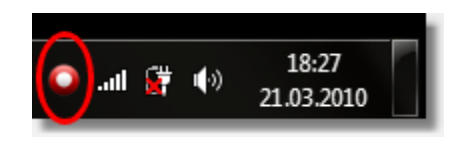

サウンドディテクターは、サウンドを検出すると録音をオンにし、無音の区間はオフにします。 アプリケーションをシステムトレイに最小化することで、別のアプリケーションを使用して、音声が表 示されたらすぐに音声が確実に録音されるようにすることができます。 通常のコピー、貼り付け、削除機能を使用して、録音したばかりのトラックを編集できます。 一時停止でトラックを分離し、フェードイン、及び フェードアウト機能を使用してスムーズなトラン

ジションを追加することもできます。

## MP3 Editor (MP3 の編集)

X-Wave MP3 Cutter-Joiner は、オーディオファイルを簡単かつ便利にロスレス編集できるように設計さ れています。使い慣れた操作であるコピー、貼り付け、削除などを使用すると、プレーンテキストファ イルと同じくらい簡単に MP3 を編集することができます。

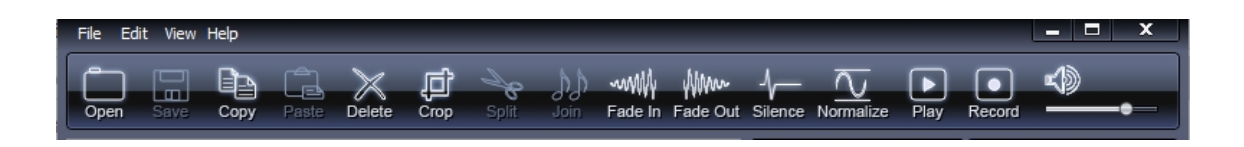

又、このメニューバーを使用する以外に、任意のポイントや区間内でマウスを右クリックすることで、 Add cut line(カットラインの追加)、Remove cutline(カットラインの削除)、Cut(選択範囲の切り 取り)、Copy(選択範囲のコピー)、Delete(選択範囲の削除)、Trim/Crop(選択範囲のトリム)、Insert Silence (無音区間の挿入)、Fade In/Fade Out (フェードイン/フェードアウト)、Normalize (音量 レベル正規化)などの機能が表示されます。(次ページ参照)

Insert Silence: 指定したポイントを右クリックすると以下の設定画面が表示され、シーケンスに録 音されたトラックを分割するなど、任意の長さ(秒)の無音区間を挿入することができます。

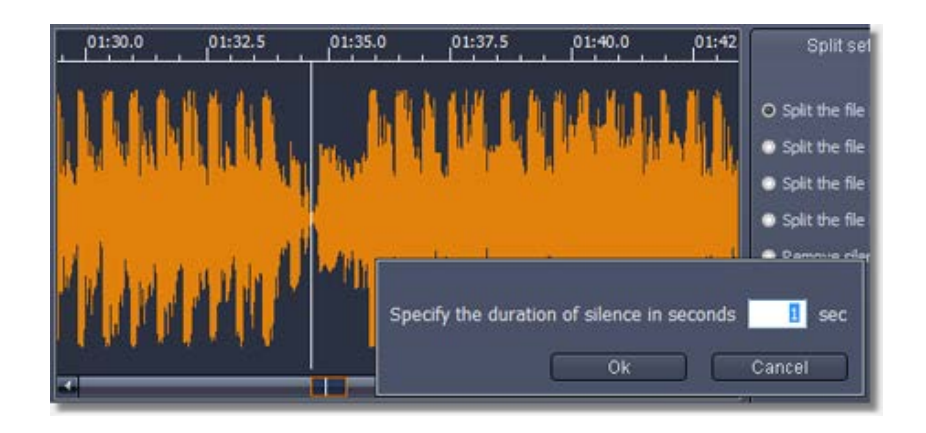

Trim/Crop: クロップ機能を使用すると、ワンクリックで着信音を作成できます。

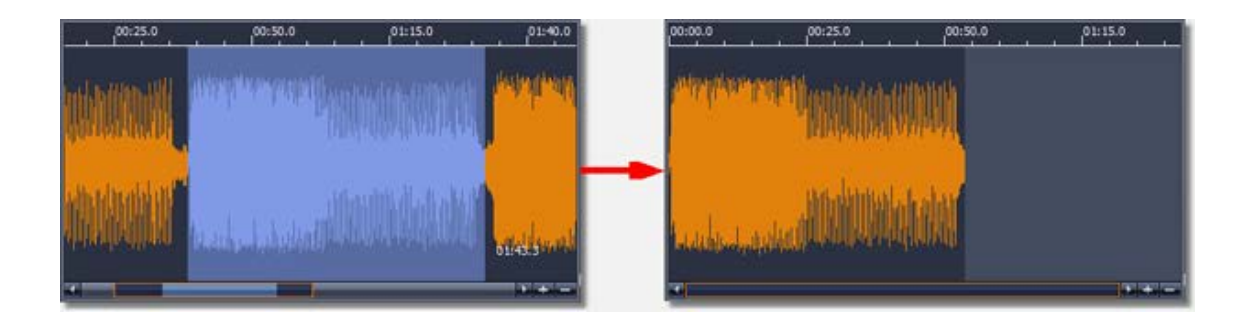

Fade In/Fade Out: フェードイン、及び フェードアウト機能は、あるトラックから次のトラックへの スムーズな移行を作成します。

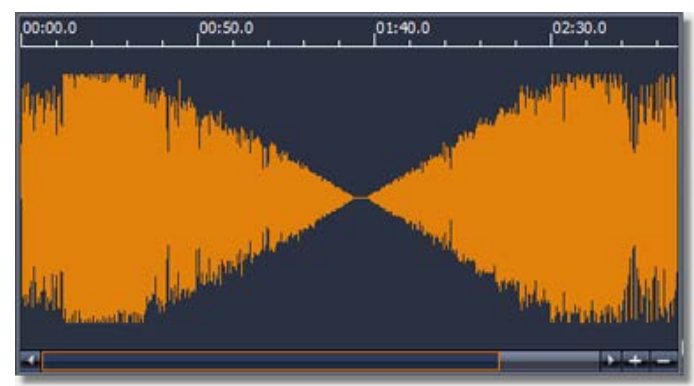

Edit(編集)機能にある Undo(元に戻す)と Redo(やり直し)操作は、常に前のステップに戻るか操作 を繰り返すことが可能です。X-Wave MP3 Cutter Joiner では、MP3 ファイルの音量レベルをノーマライ ズ化したり、録音の音量を上げたりすることもできます。(次ページ参照)

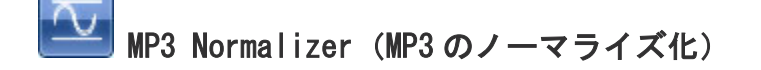

様々なソースからの MP3 ファイルには通常、音量レベルが大きく異なります。これにより、MP3 ファイ ルを切り替えるときに手動で音量を変更する必要が有ります。

X-Wave Mp3 Cutter Joiner を使用すると、これはもはや問題では有りません。内蔵の MP3 ノーマライザ ーにより、全ての MP3 ファイルの音量レベルをワンクリックでノーマライズ化(音量レベル正規化)で きます。 MP3 ノーマライザーは、各ファイルに最適な音量レベルを自動的に選択するため、全てのファ イルが同じ音量レベルで再生されます。

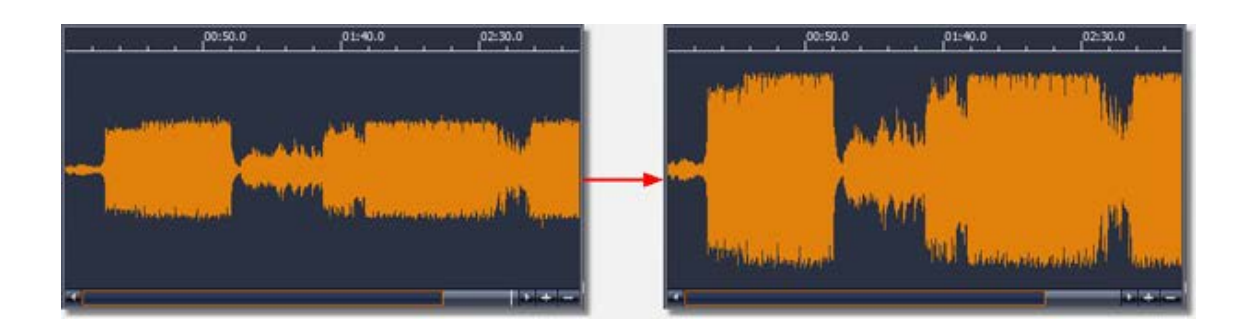

増幅の手動調整は、音声録音などのローレベルで録音されたトラックを適切なレベルに増幅する方法を 提供します。増幅レベルに加えられた変更はすぐにファイル波形に反映され、簡単に最良の結果を得る ことができます。

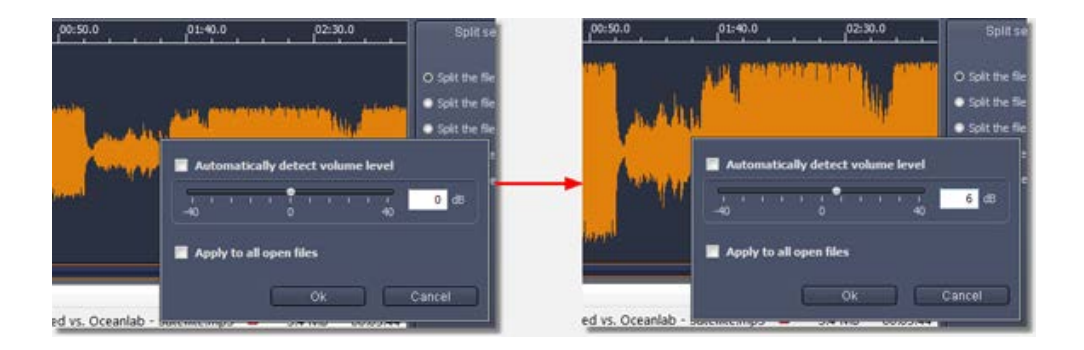

ファイル全体、又は そのフラグメントのボリュームレベルを変更するオプションが有ります。

これにより、ファイルの全体的な音量レベルを変更することなく、ローレベルで録音されたフラグメン トを増幅できます。

Undo (元に戻す) と Redo (やり直し) 操作により、常に前のステップに戻るか、操作を繰り返すことが 可能です。

組み込みのキュースプリッターを使用すると、アルバムやセットなどの大きなオーディオファイルを、 付属の CUE ファイルのデータを使用してトラックに分割できます。(次ページ参照)

#### CUE **Cue Splitter (MP3 の分割)**

お気に入りのパフォーマーのアルバムなど、複数のトラックが 1 つの大きなファイルにまとめられてい ることが良く有ります。このオーディオファイルには、通常、特別な CUE 形式のファイルが付属してい ます。

CUE ファイルには、大きなオーディオファイル内のトラックの位置、長さ、名前が記述されています。 このオーディオファイルをトラックに分割するには、CUE ファイルをアプリケーションにロードし、 Split (分割) ボタンをクリックするだけです。

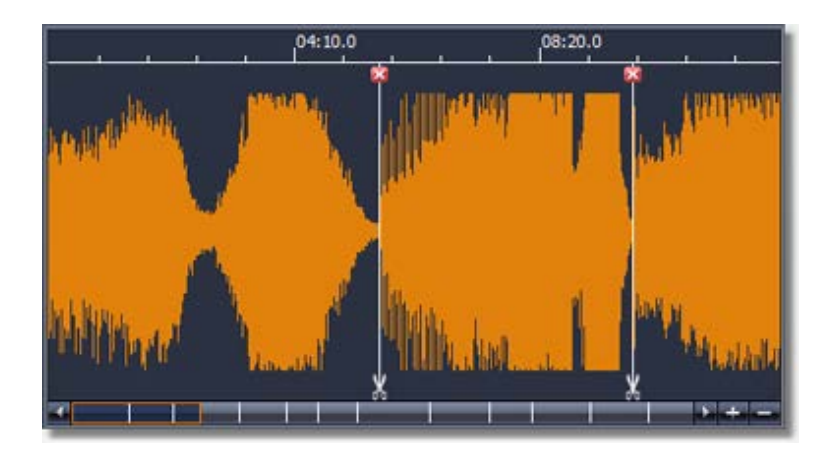

X-Wave MP3 Cutter Joiner は、オーディオファイルをカットするための幅広いツールも提供していま す。

### MP3 を視覚的に分割する方法

1. 分割するファイルを開きます。

MP3 および WAV ファイルで作業できます。ファイルを開くには、ツールバーの Open (開く) ボタンを押 します。

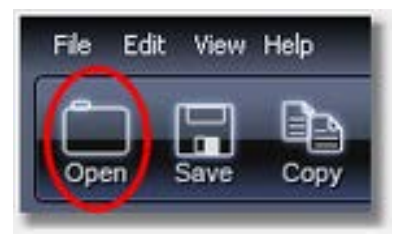

ダイアログウィンドウで分割するファイルを選択し、Open (開く) をクリックします。 開いたファイルは、タイムラインの下のリストに表示されます。 ファイルを開くと、ファイルのグラフィック表現と各ファイルの完全な情報が表示されます。 名前の横にある×字記号をクリックすると、ファイルを閉じることができます。

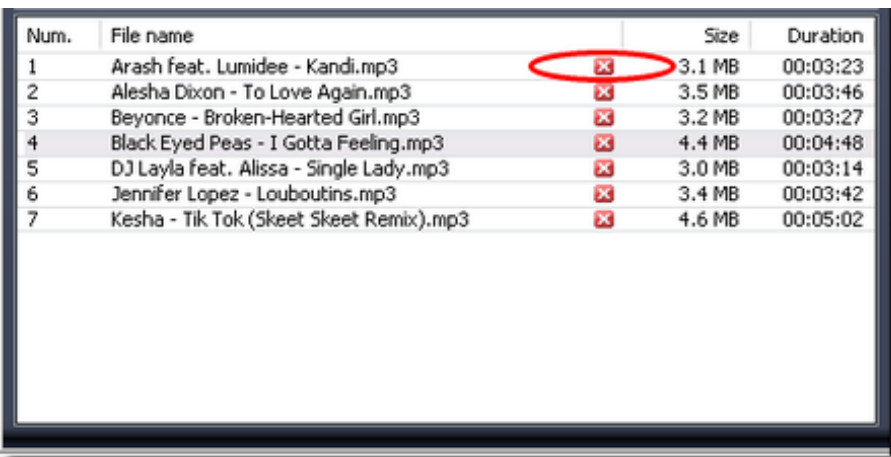

2. カットラインを配置します。

ファイルを開いたら、分割するセグメントをマークするカットラインを設定します。必要な位置でダブ ルクリックすることで、タイムライン上にカットラインを設定できます。行は無制限に設定できます。 カットラインを移動するには、その上にマウスカーソルを置き、マウスの左ボタンを押したまま、ライ ンを必要な位置に移動します。線は、その下の小さな十字をクリックして削除できます。

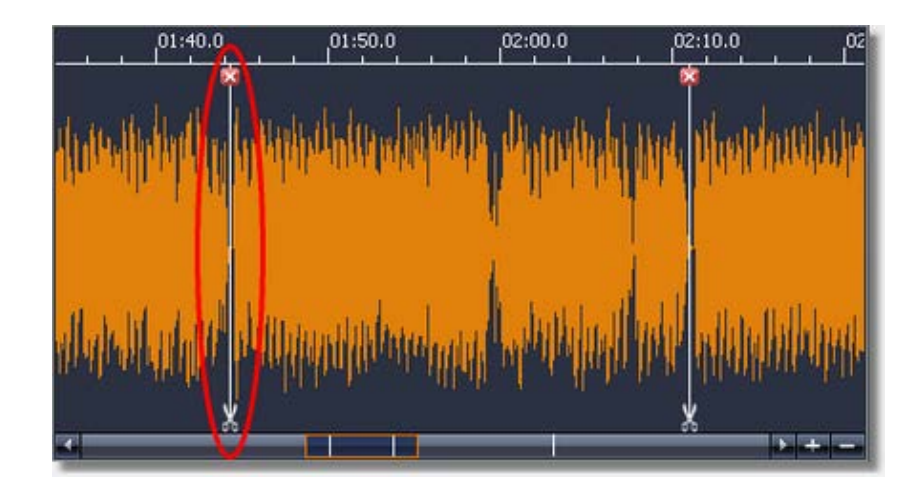

タイムラインの下のスクロールバーで、全てのカットラインの位置を確認できます。

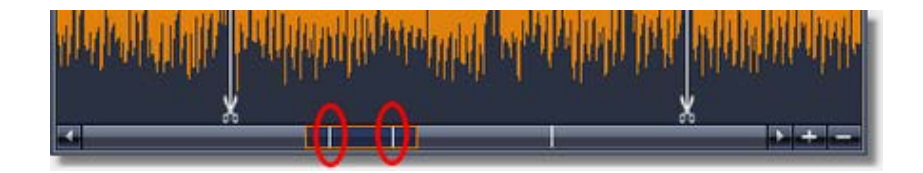

内蔵プレーヤーは、各カットラインの正しい位置を定義するのに役立ちます。必要な場所のタイムライ ンをクリックし、Play(再生)を押すだけです。 「音量」スライダーで再生音量を調整できます。 ズ ーム(+)、及び ズーム(-)ボタンを使用すると、タイムラインのスケールを変更できます。

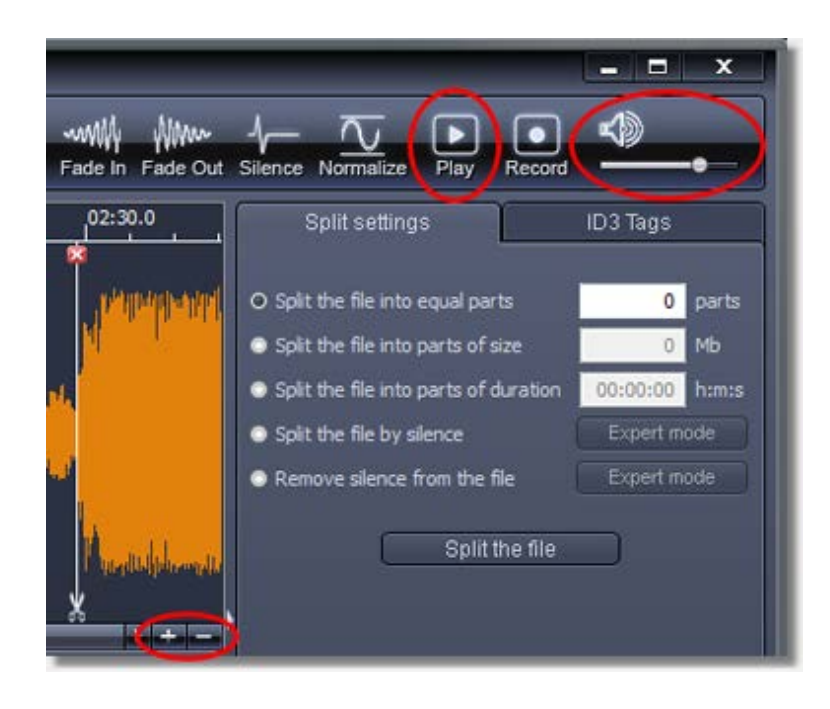

3. ファイルを分割します。

タイムラインでのカットラインの設定が完了したら、ツールバーの Split (分割) ボタンを押します。 ダイアログで宛先フォルダを選択し、「OK」を押します。

プログラムは結果のファイルを指定されたフォルダに保存し、ソースファイルを元の状態と場所に保持 します。

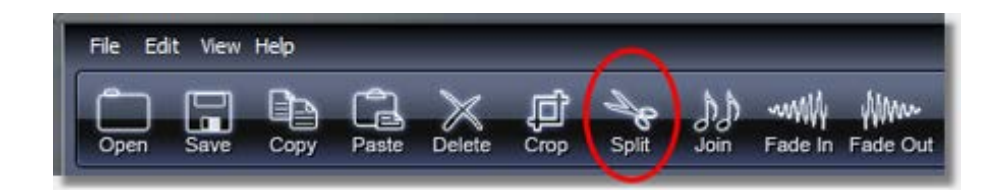